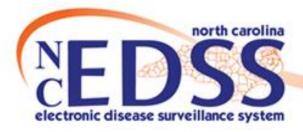

# Linking to an Event

May 2023

# Agenda

- Linking Events
- Create a Linked Event for a New Person
- Create a Linked Event for an Existing Person
- Link to an Existing Event
- Link to Multiple Events

# **Linking Events**

- Why do we link events?
- How to View Linked Events
- Searching

# Why do we link events?

 Linking creates a connection between a person's disease event

and...

An outbreak of that disease

OR

- To another person's event
- Linking Events to one another or to an Outbreak
  - Allows users to track related events
  - Helps track and prevent disease spread

## How to View Linked Events

| vent Summary            |                                                                        |
|-------------------------|------------------------------------------------------------------------|
| Basic Information       |                                                                        |
| Event ID:               | 170002710                                                              |
| Disease:                | Gonorrhea (300)                                                        |
| Person:                 | Grape Fanta Birth Date: 04/21/1982 ( 41 Female ) Phone: (111) 222-2333 |
| Type:                   | Batch                                                                  |
| Investigation Status:   | Open                                                                   |
| Linked Events/Contacts: | 0 linked event(s)/contact(s)(View)                                     |
| Attachments:            | 0 attachment(s) (Add)                                                  |
| K1_4!£!4!               | Dest data of House (dest(Best(en la mission)                           |

- On the Event Summary dashboard under Basic Information, you will find the Linked Events/Contacts row
  - This indicates if the event is currently linked with any other events and the number of linked events
    - In the example above, the event is linked to 0 (zero) events
  - To view currently linked events or to link an event, click the (View) hyperlink

## How to View Linked Events

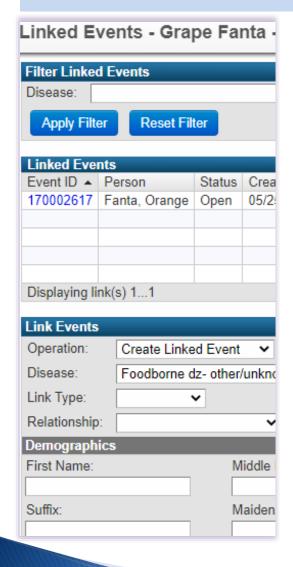

- Linked Events screen
  - Filter Linked Events section
    - Filters the linked events in the Linked Events table
  - Linked Events table
    - · List of all events linked to the event
  - Link Events section
    - Where all the linking gets done
      - Create Linked Event
      - Link to Existing Event
      - Link to Multiple Events

# Searching

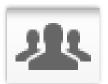

- Always search for the person you are linking to your case prior to doing any linking using the Manage People and Facilities icon
  - Displays all persons, regardless of the county/group the user is assigned to (all users see all persons)
- If you do not find the person
  - Create a linked event for a new person
- If you find the person but there is no existing event that corresponds to your case
  - Create a linked event for an existing person
- If you find the person and an existing event that corresponds to your case
  - Link to the existing event

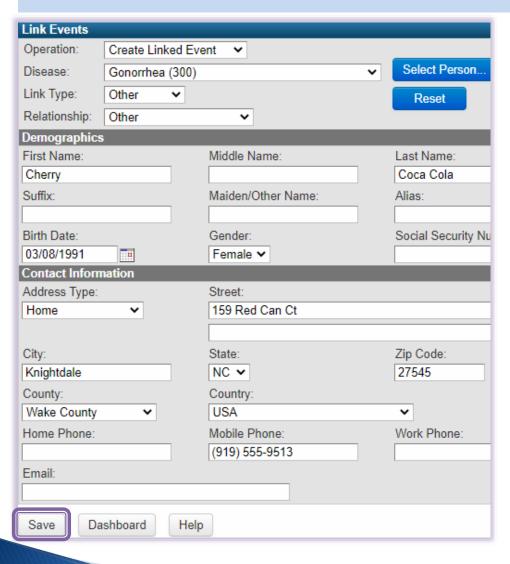

- Linked Events screen
- Link Events section
  - Operation Create Linked Event
  - Disease Select appropriate disease
  - Link Type Select appropriate link type
  - Relationship Select appropriate relationship
- Demographics and Contact Information sections – Complete fields with available information
- Click the Save button

| vent ID 🔺     | Person            | Status | Create Date | Disease         | Link Type | Relationship | Action           | Secondary Case Links |
|---------------|-------------------|--------|-------------|-----------------|-----------|--------------|------------------|----------------------|
| 70002618      | Coca Cola, Cherry | Open   | 05/25/2023  | Gonorrhea (300) | Other     | Other        | Edit Delete Link | View Secondary Links |
|               |                   |        |             |                 |           |              |                  |                      |
|               |                   |        |             |                 |           |              |                  |                      |
|               |                   |        |             |                 |           |              |                  |                      |
|               | 17.54.4           |        |             |                 |           |              |                  | 4/4 N 1 1 1 1 1      |
| isplaying lin | K(S) 11           |        |             |                 |           |              | << First < Pr    | ev 1/1 Next > Last > |
| ,             |                   |        |             |                 |           |              |                  |                      |

- The linked events is now in the Linked Events table above the Link Events section
- Click the Dashboard button at the bottom left of the Linked Events screen to return to the event summary

#### **Event Summary** Basic Information Event ID: 170002710 Disease: Gonorrhea (300) Grape Fanta Birth Date: 04/21/1982 (41 Female ) Phone: (111) 222-2333 Person: Batch Type: Investigation Status: Open Linked Events/Contacts: 1 linked event(s)/contact(s) (View) Attachments: 0 attachment(s) (Add) Notifications: Classification: Unspecified Event is in workflows [View List] County of residence: Wake County

 The number of linked events is now updated in the Linked Events/Contacts row Create a Linked Event for a New Person Demonstration

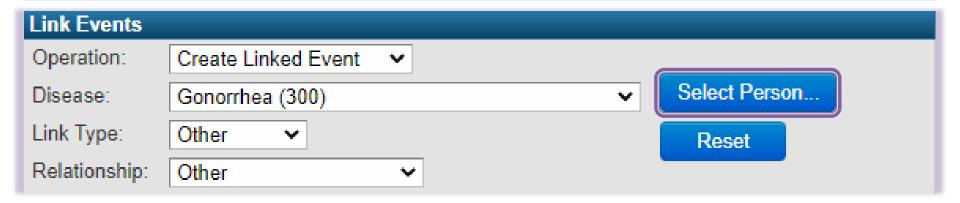

- Linked Events screen
- Link Events section
  - Operation Create Linked Event
  - Disease Select appropriate disease
  - Link Type Select appropriate link type
  - Relationship Select appropriate relationship
- Click the Select Person... button

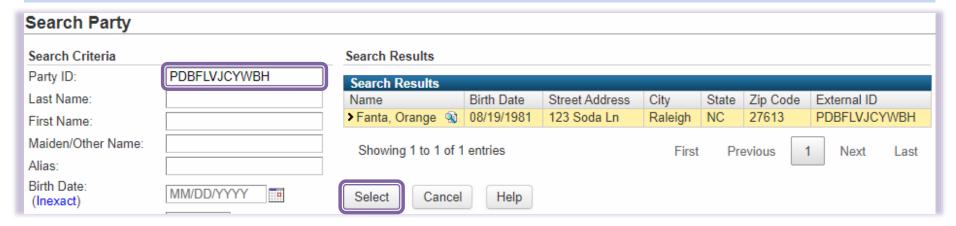

- The Search Party window will open
- Search Criteria
  - Party ID Enter the Party ID of the person you wish to link to your case
  - Hit the enter key or click the Search button
  - Select the person from the Search Results

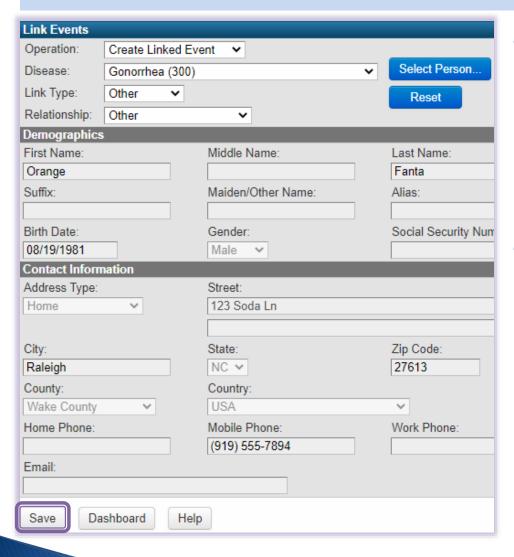

- The Demographics and Contact Information sections are completed
  - You cannot edit this information at this time
- Click the Save button

| 170002618 Coca Cola<br>170002622 Fanta, Ora | <br>(25/2023 Gonorrhea (30) | 0) Other | Other F | Edit Delete Link | View Secondary Links  |
|---------------------------------------------|-----------------------------|----------|---------|------------------|-----------------------|
|                                             | <br>/25/2023 Gonorrhea (300 | 0) Other | Other E | Edit Delete Link | View Secondary Links  |
|                                             |                             |          |         |                  |                       |
|                                             |                             |          |         |                  |                       |
| Displaying link(s) 12                       |                             |          |         | << First < Pr    | rev 1/1 Next > Last > |

- The linked event is now in the Linked Events table above the Link Event section
- Click the Dashboard button at the bottom left of the Linked Events screen to return to the event summary

#### **Event Summary** Basic Information Event ID: 170002710 Disease: Gonorrhea (300) Person: Grape Fanta Birth Date: 04/21/1982 (41 Female) Phone: (111) 222-2333 Type: Batch Investigation Status: Open 2 linked event(s)/contact(s)/(View) Linked Events/Contacts: Attachments: 0 attachment(s) (Add) Notifications: Classification: Unspecified Event is in workflows [View List] County of residence: Wake County Astino outbrooks Wake County Love Club Inc 2022 Illink to

 The number of linked events is now updated in the Linked Events/Contacts row Create a Linked Event for an Existing Person Demonstration

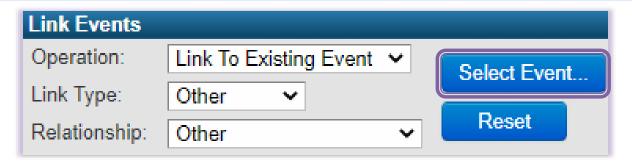

- Linked Events screen
- Link Events section
  - Operation Link to Existing Event
  - Link Type Select appropriate link type
  - Relationship Select appropriate relationship
- Click the Select Event... button

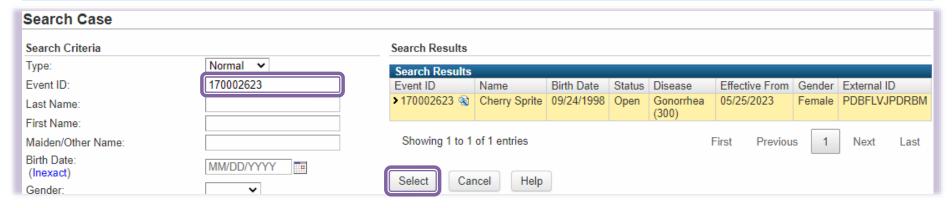

- The Search Case window will open
- Search Criteria
  - Type Ensure Normal is selected
  - Event ID Enter the Event ID of the person's event you wish to link to your case
  - Hit the enter key or click the Search button
  - Select the event from the Search Results

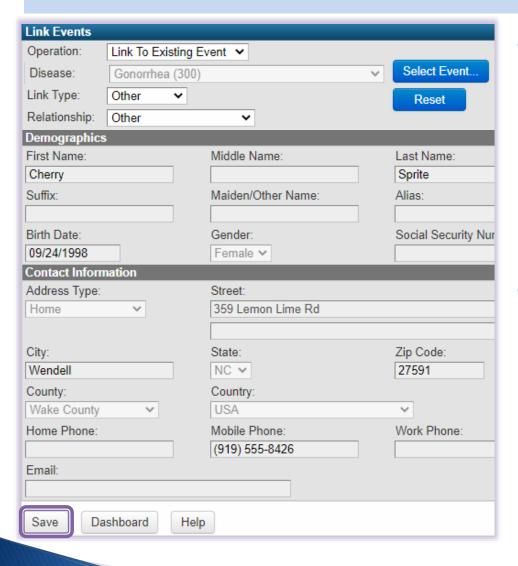

- The Disease,
   Demographics section
   and Contact Information
   sections are completed
  - You cannot edit this information at this time
- Click the Save button

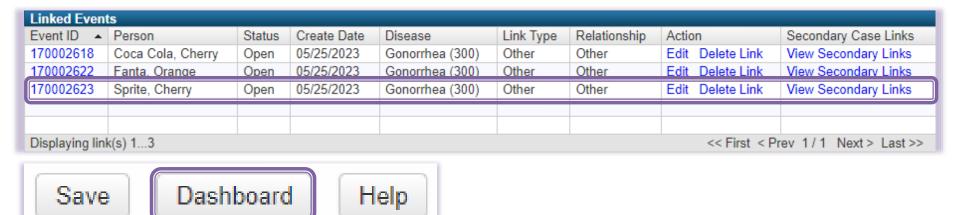

- The linked event is now in the Linked Events table above the Link Event section
- Click the Dashboard button at the bottom left of the Linked Events screen to return to the event summary

| ent Summary             |                                                                       |
|-------------------------|-----------------------------------------------------------------------|
| Basic Information       |                                                                       |
| Event ID:               | 170002710                                                             |
| Disease:                | Gonorrhea (300)                                                       |
| Person:                 | Grape Fanta Birth Date: 04/21/1982 (41 Female ) Phone: (111) 222-2333 |
| Type:                   | Batch                                                                 |
| Investigation Status:   | Open                                                                  |
| Linked Events/Contacts: | 3 linked event(s)/contact(s) (View)                                   |
| Attachments:            | 0 attachment(s) (Add)                                                 |
| Notifications:          | Classification: Unspecified                                           |
|                         | Event is in workflows [View List]                                     |
|                         | County of residence: Wake County                                      |
|                         | A C O O D O O O O O O O O O O O O O O O O                             |

 The number of linked events is now updated in the Linked Events/Contacts row

# Link to an Existing Event Demonstration

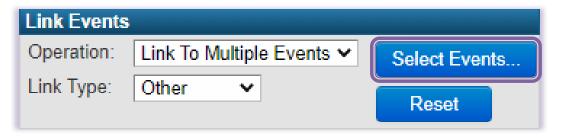

- Linked Events screen
- Link Events section
  - Operation Link to Multiple Events
  - Link Type Select appropriate link type
- Click the Select Events... button

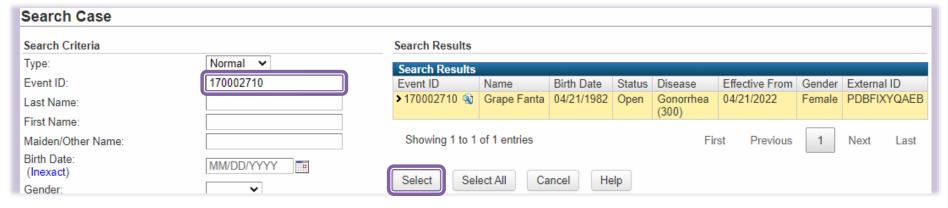

- The Search Case window will open
- Search Criteria
  - Type Ensure Normal is selected
  - Event ID Enter the Event ID of the person's event you wish to link to your case
  - Hit the enter key or click the Search button
  - Select the event from the Search Results
- · Repeat this for each event you are linking to your case

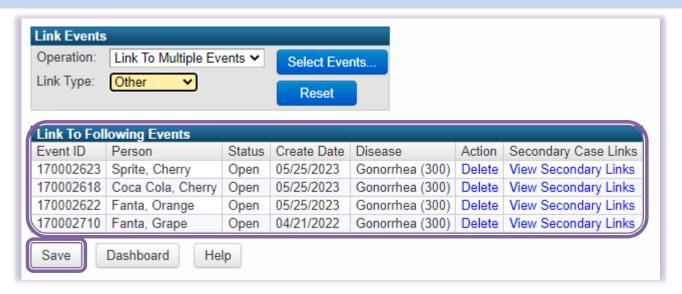

- The Events will list below the Link Events section
- Once you have selected all the events to link to your case, click the Save button

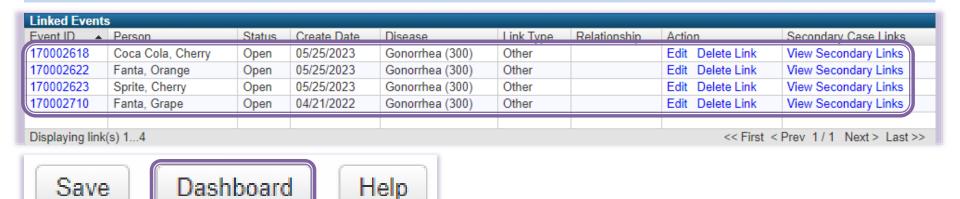

- The linked events are now in the Linked Events table above the Link Event section
- Click the Dashboard button at the bottom left of the Linked Events screen to return to the event summary

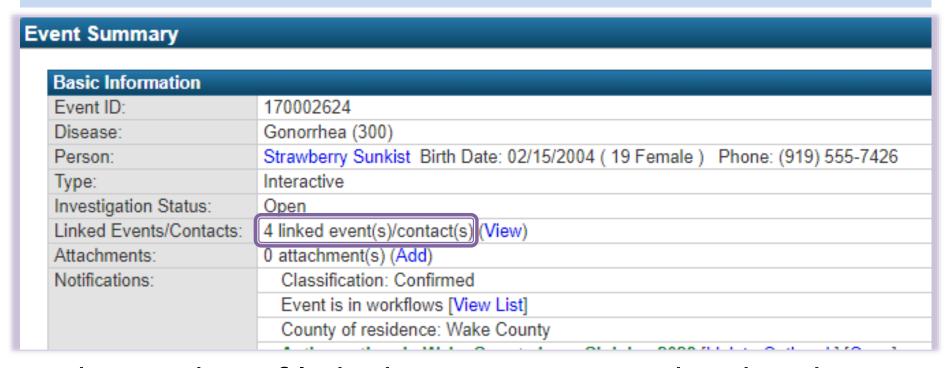

 The number of linked events is now updated in the Linked Events/Contacts row

# Link to Multiple Events Demonstration

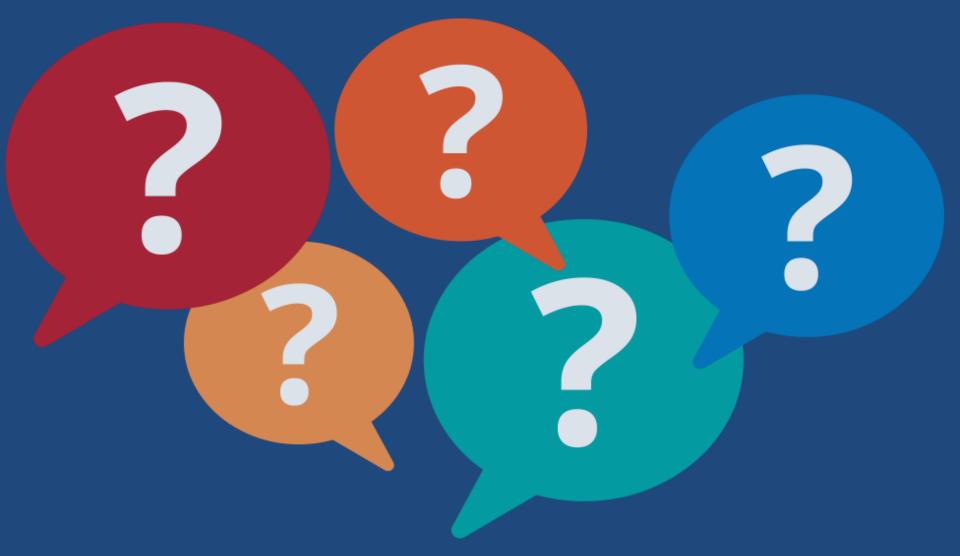

# Thank you for joining today!

Trainings: ncedsstrainings@dhhs.nc.gov Helpdesk: NCEDSSHelpDesk@dhhs.nc.gov